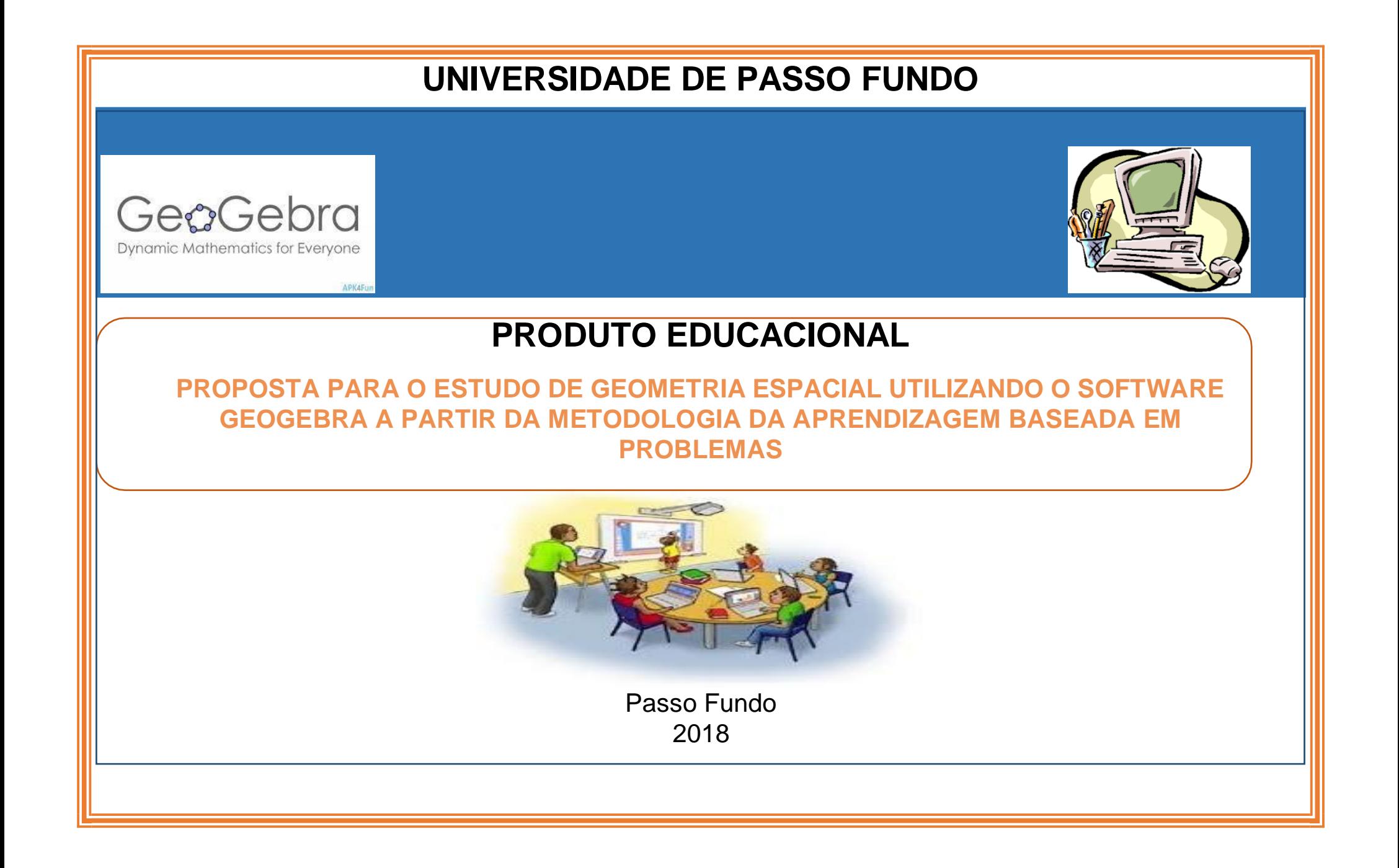

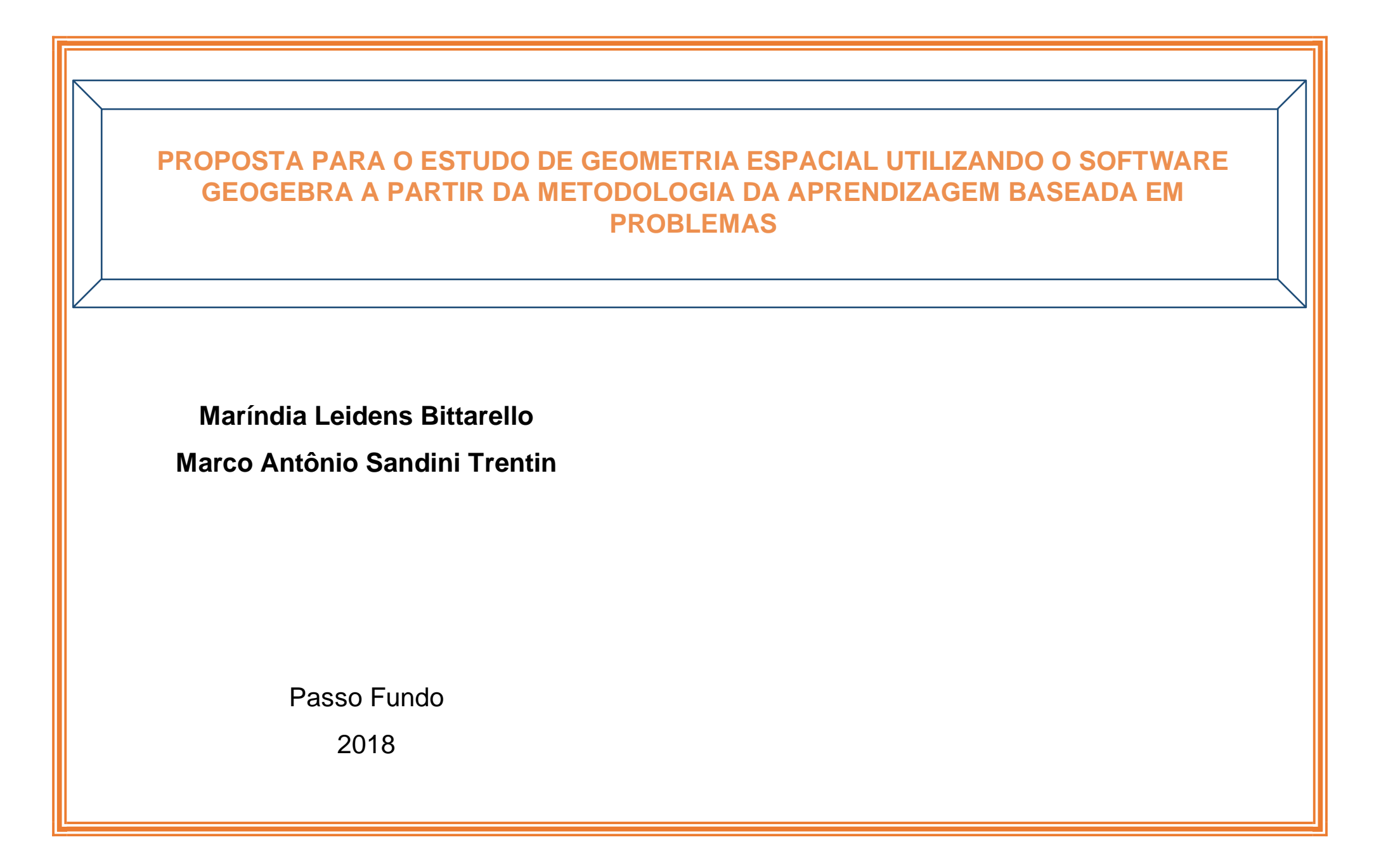

CIP - Dados Internacionais de Catalogação na Publicação

Bittarello, Maríndia Leidens B624c

> Proposta para o estudo de geometria espacial utilizando o software GeoGebra a partir da metodologia da aprendizagem baseada em problemas [recurso eletrônico] / Maríndia Leidens Bittarello, Marco Antônio Sandini Trentin. - Passo Fundo: Ed. Universidade de Passo Fundo, 2018.

736 Kb; PDF. - (Produtos Educacionais do PPGECM).

Inclui bibliografia. ISSN 2595-3672

Modo de acesso gratuito: <http://www.upf.br/ppgecm> Este material integra os estudos desenvolvidos junto ao Programa de Pós-Graduação em Ensino de Ciências e Matemática (PPGECM), na Universidade de Passo Fundo (UPF), sob orientação da Profa. Dra. Cleci T. Werner da Rosa.

1. Geometria – Ensino de segundo grau. 2. Ensino auxiliado por computador. 3. Tecnologia educacional. 4 Teoria da aprendizagem. I. Trentin, Marco Antônio Sandini. II. Titulo. III. Série.

CDU: 37:004

Bibliotecária responsável Juliana Langaro Silveira - CRB 10/2427

## **LISTA DE FIGURAS**

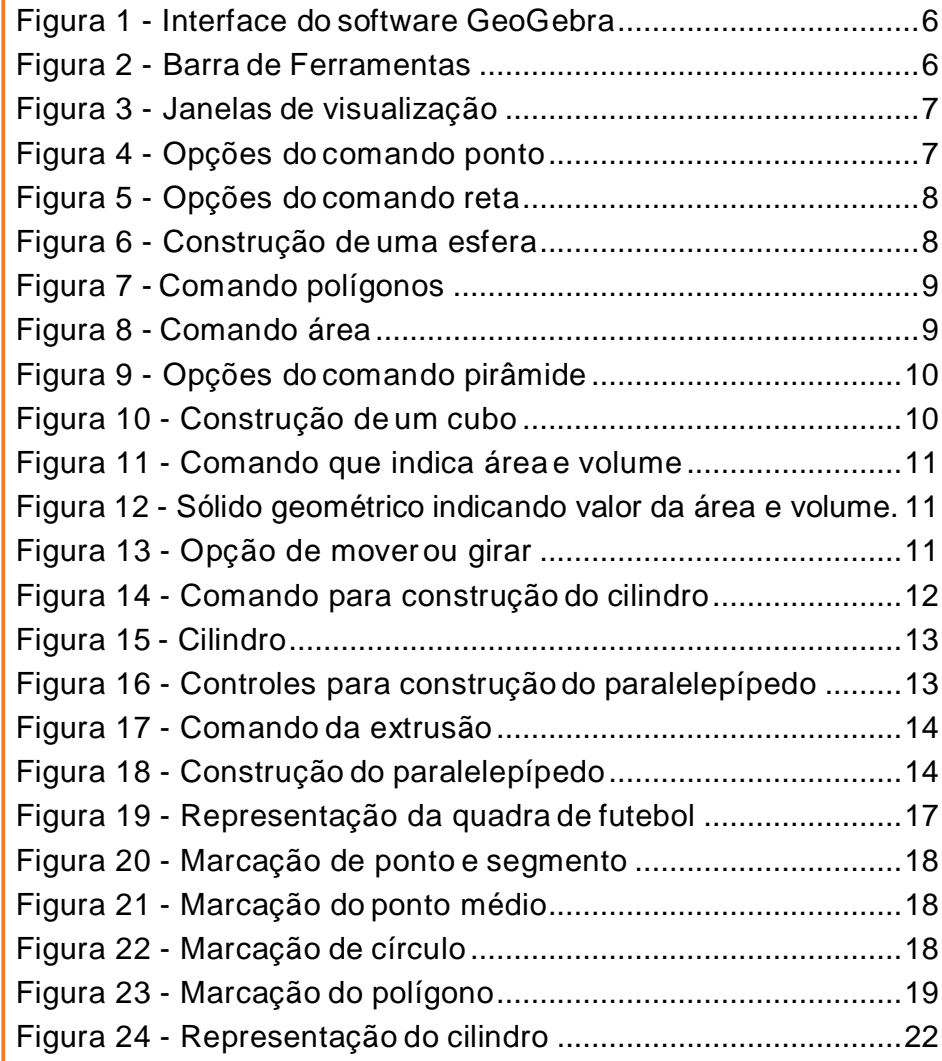

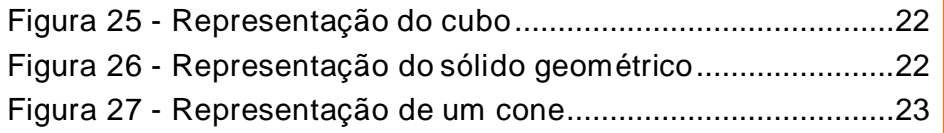

# **SUMÁRIO**

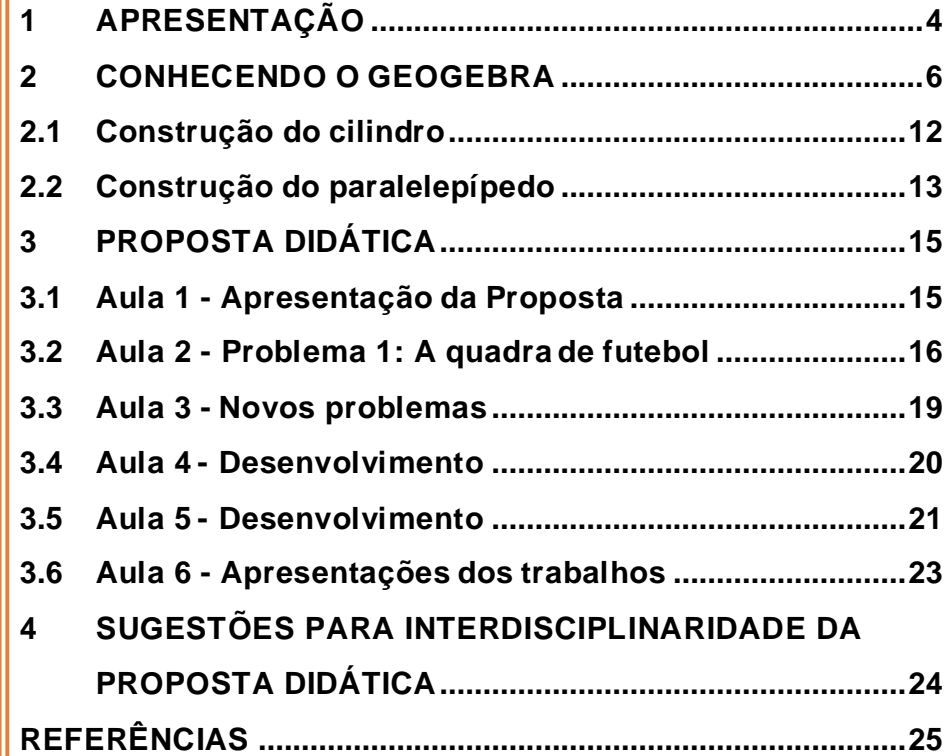

### <span id="page-5-0"></span>**1 APRESENTAÇÃO**

Este produto educacional é um material de apoio pensado e destinado a professores de matemática do Ensino Médio. Ele refere-se a utilização dos recursos do software GeoGebra para a construção de formas geométricas. Trata-se de uma proposta didática de atividades, desenvolvida junto ao Programa de Pós Graduação em Ensino de Ciências e Matemática da Universidade de Passo Fundo, RS, sob a orientação do professor Dr. Marco Antônio Sandini Trentin.

O material faz parte da pesquisa intitulada: Contribuições do software GeoGebra para a aprendizagem da geometria espacial no Ensino Médio, e tem por objetivo, ofertar aos professores uma proposta didática que visa retomar alguns conceitos de Geometria, fazendo uso dos recursos 3d do software GeoGebra. Os conteúdos abordados aqui são, o cálculo de superfície de área e de volume, unidades de medidas, e principalmente a construção de figuras geométricas. As figuras geométricas são abordadas e contextualizados por meio de situações-problemas, que exigem dos alunos reflexão sobre as soluções viáveis para cada problema. Para isso foi usado como

metodologia o PBL (Problem Based Learning), destacando a participação, interação e o envolvimento dos alunos em trabalhos em grupos e o uso de novas Tecnologias.

Estas atividades foram pensadas para o 2º ano do Ensino Médio, com duração prevista de 6 encontros, podendo ser aumentada ou reduzida de acordo com as necessidades e realidade de cada professor. Para a realização das atividades os alunos poderão utilizar-se de diversos materiais para facilitar o processo de resolução dos problemas. Esses materiais poderão ser lápis, caderno, calculadora, fita métrica, computadores, projetor multimídia.

A proposta dos encontros foi organizada e está detalhada nas páginas seguintes, seguidos do título, objetivo do encontro, material necessário, duração aproximada e algumas orientações para o professor.

Sugere-se que antes da aplicação desta proposta didática, o conteúdo de Geometria Plana e Espacial seja iniciado e estudado em sala de aula para que os alunos tenham uma noção sobre o assunto. Também sugere-se algumas atividades prévias de familiarização com os comandos e funções disponíveis no software GeoGebra para que assim os alunos possam utilizar-se

desse conhecimento e aprimorar-se para buscar a resolução das situações problema propostos nesse material.

Como metodologia de trabalho, foi pensado em aplicar o PBL (*Problem Beased Learning*) que busca desenvolver a aprendizagem a partir de uma situação-problema. Esses problemas foram criados pelos próprios alunos, que partiram de uma situação vivenciada por eles na escola, e buscaram relacionar a solução desse problema ao conteúdo de matemática.

Espera-se que com essa Proposta Didática o(a) professor(a) se sinta confortável para abordar tais assuntos relacionados a Matemática no Ensino Médio, como é o caso da Geometria, a construção de sólidos geométricos como o paralelepípedo e o cilindro, figuras exploradas nessa sequência de atividades. Também, que possa a partir dessa ideia ir aprimorando o uso das novas tecnologias de comunicação e informação (TICs) nas aulas, de modo que venha a contribuir para a constante melhoria do ensino.

### <span id="page-7-2"></span><span id="page-7-0"></span>**2 CONHECENDO O GEOGEBRA**

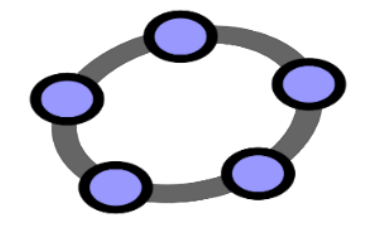

O GeoGebra é software livre, gratuito e multi-plataforma para todos os níveis de ensino. Compatível com o sistema Windows e Linux, pode ser facilmente baixado e instalado pelo endereço <https:/[/www.geogebra.org/download?lang=es>](http://www.geogebra.org/download?lang=es).

Esse recurso vem sendo cada vez mais utilizado nas aulas de matemática por disponibilizar várias funções, combinando geometria, álgebra, tabelas, gráficos, estatísticas e cálculo. A seguir, na Figura 1, é apresentada a interface principal do software e, em destaque, na Figura 2, as principais opções da barra de ferramentas:

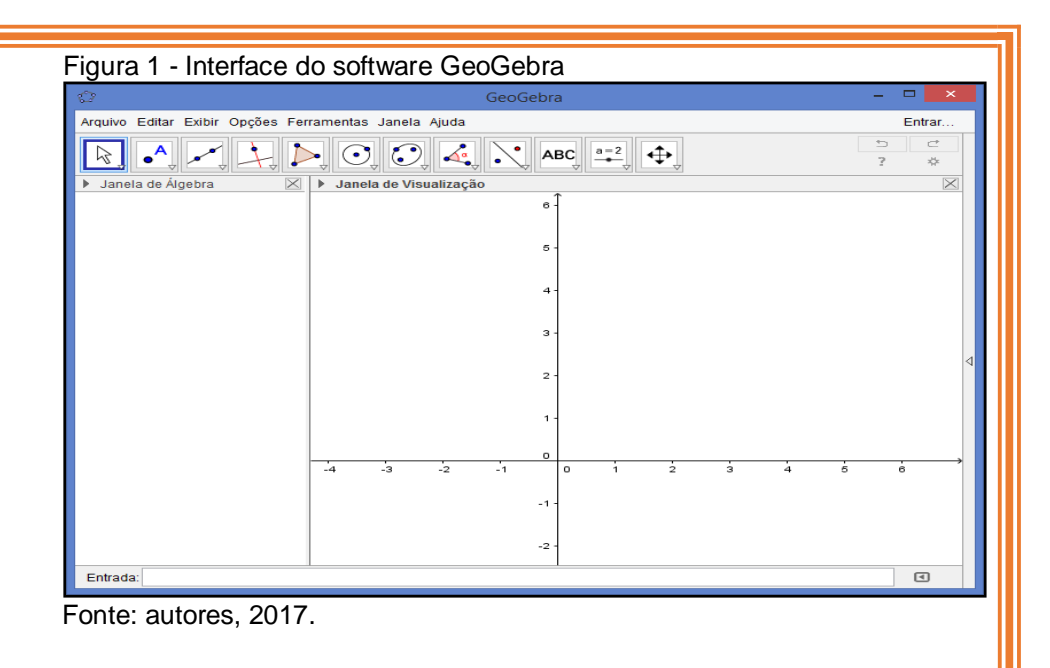

#### <span id="page-7-1"></span>Figura 2 - Barra de Ferramentas

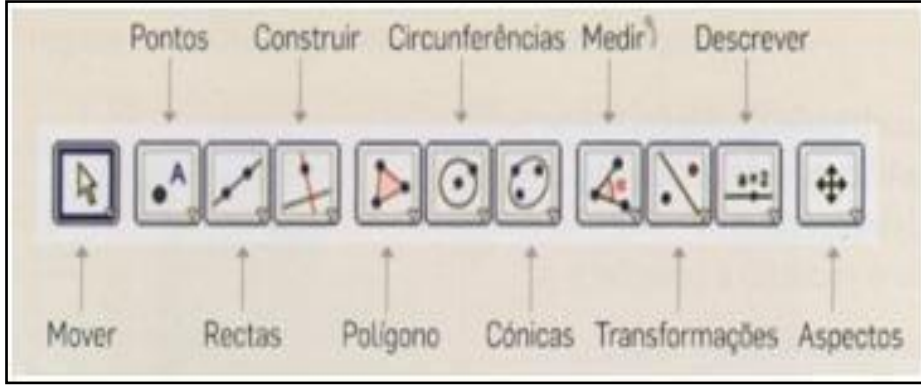

Fonte: disponível em: <https:/[/www.geogebra.org/download?lang=es>](http://www.geogebra.org/download?lang=es).

A versão atual do GeoGebra disponibiliza, além da janela de álgebra e de visualização, uma janela de visualização 3D, conforme mostra a Figura 3:

<span id="page-8-0"></span>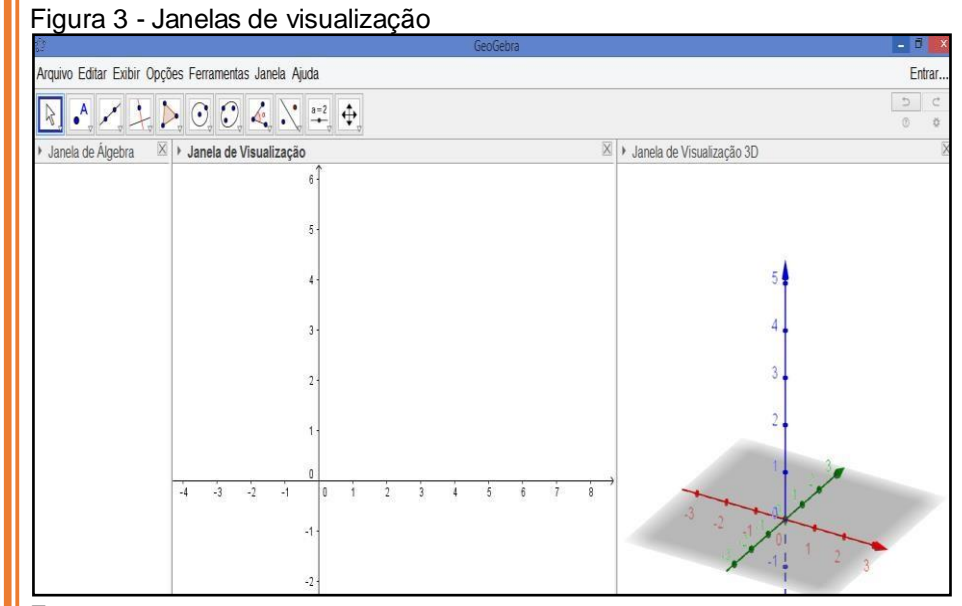

Fonte: autores, 2017.

Cada botão existente na barra de ferramentas possibilita novos comandos de marcação e construção, iniciando pelas opções de marcação de um ponto, mostrado na Figura 4:

<span id="page-8-1"></span>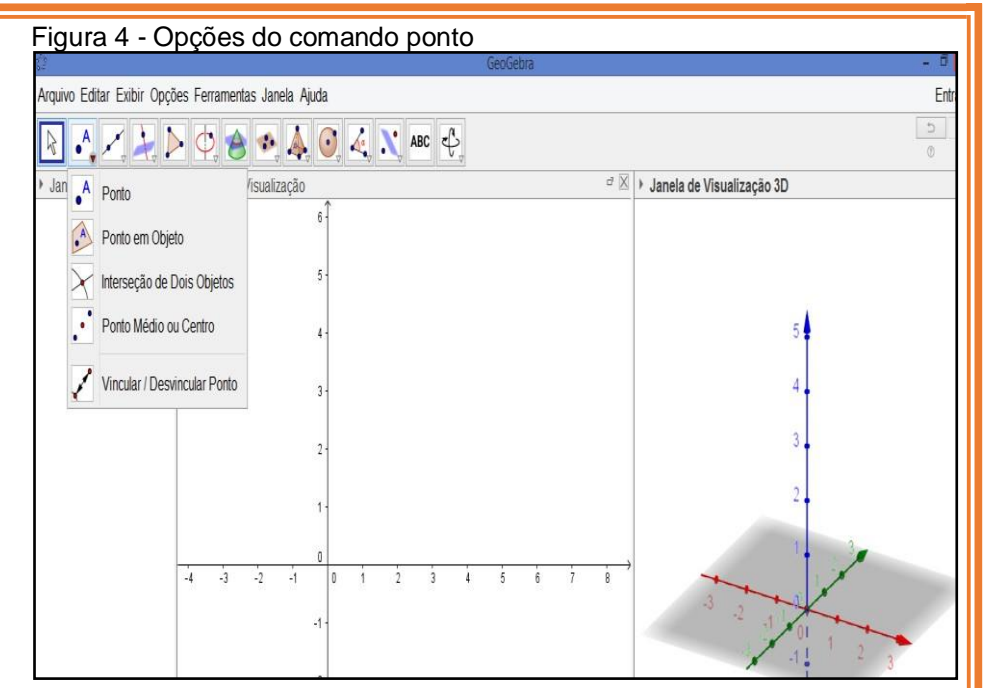

Fonte: autores, 2017.

Cada botão seguinte, apresenta novas opções de construção como é o caso da marcação de um reta, conforme mostra a Figura 5:

<span id="page-9-0"></span>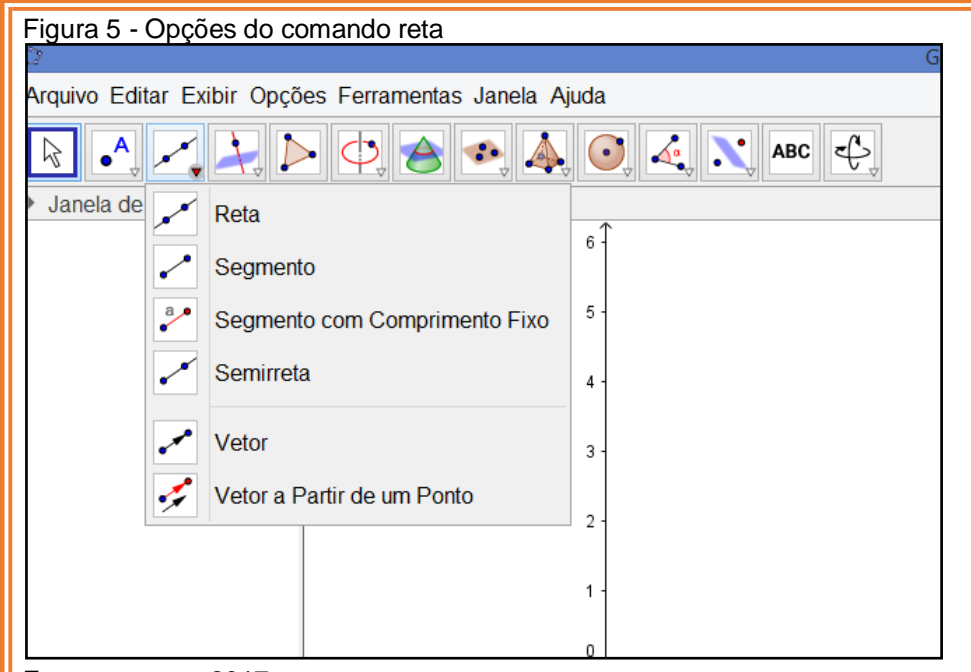

É possível observar que as opções dos comandos vão seguindo uma ordem crescente de aprofundamento, iniciando na marcação de um ponto, passando pela construção de polígonos regulares e não regulares, construção de pirâmides, cubos, circunferências, e aumentando de complexidade até chegar na opção de, girar, e mover a construção, a partir do botão de girar a janela 3D, conforme a Figura 6:

<span id="page-9-1"></span>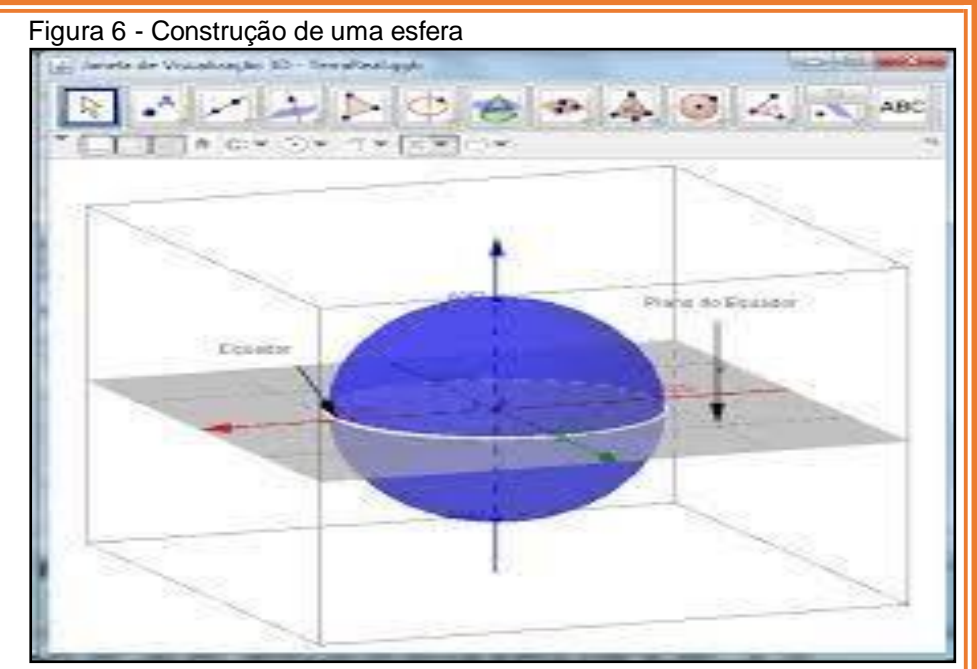

Fonte: autores, 2017.

Ao selecionar o comando *Polígono*, há opções de construção de polígonos regulares e de polígonos não regulares, bastando para isso digitar o número de vértices desejado conforme a Figura 7:

<span id="page-10-0"></span>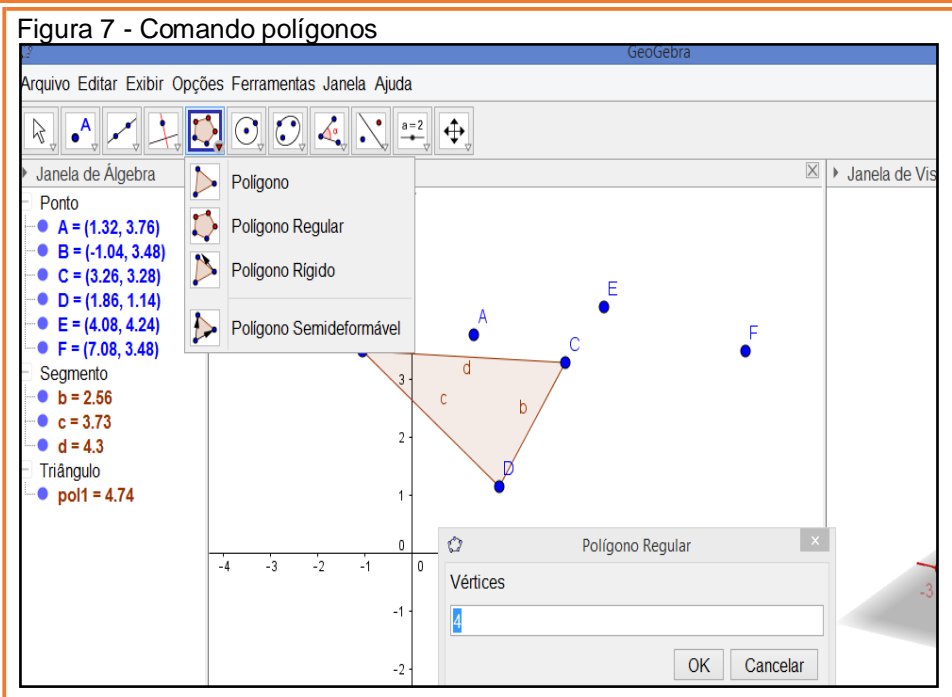

Um dos comandos do software GeoGebra possibilita encontrar o valor da superfície de área na construção de um polígono, como se vê na Figura 8:

<span id="page-10-1"></span>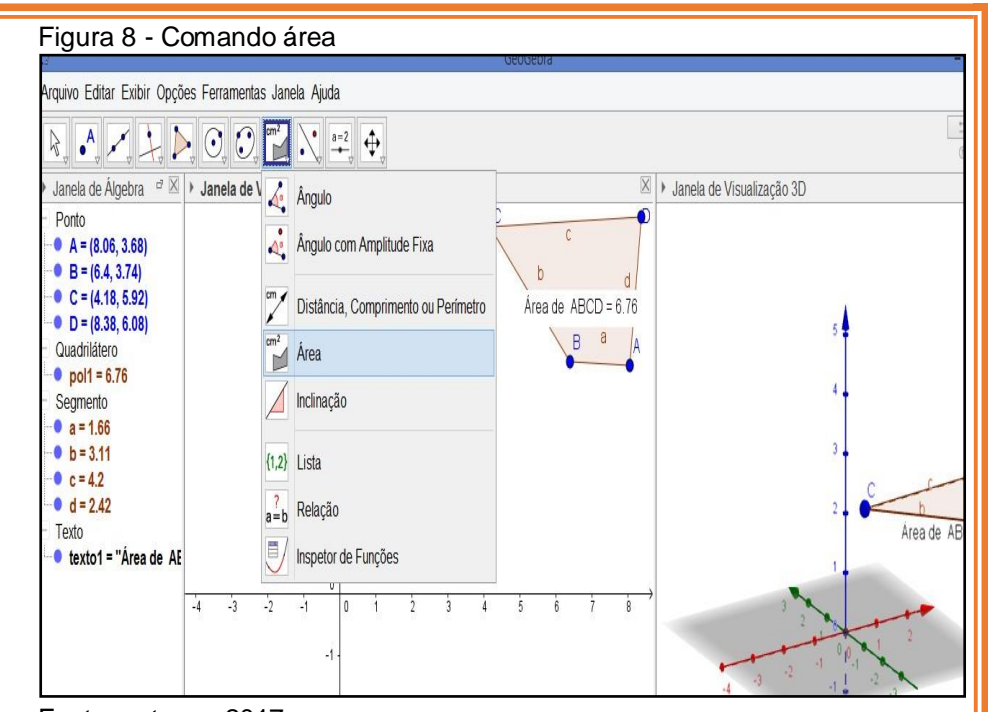

Fonte: autores, 2017.

Para a construção e exploração de poliedros novos comandos são ativados na barra de ferramentas, como a pirâmide, prisma, cubo, esfera e outros, de acordo com a Figura 9:

<span id="page-11-0"></span>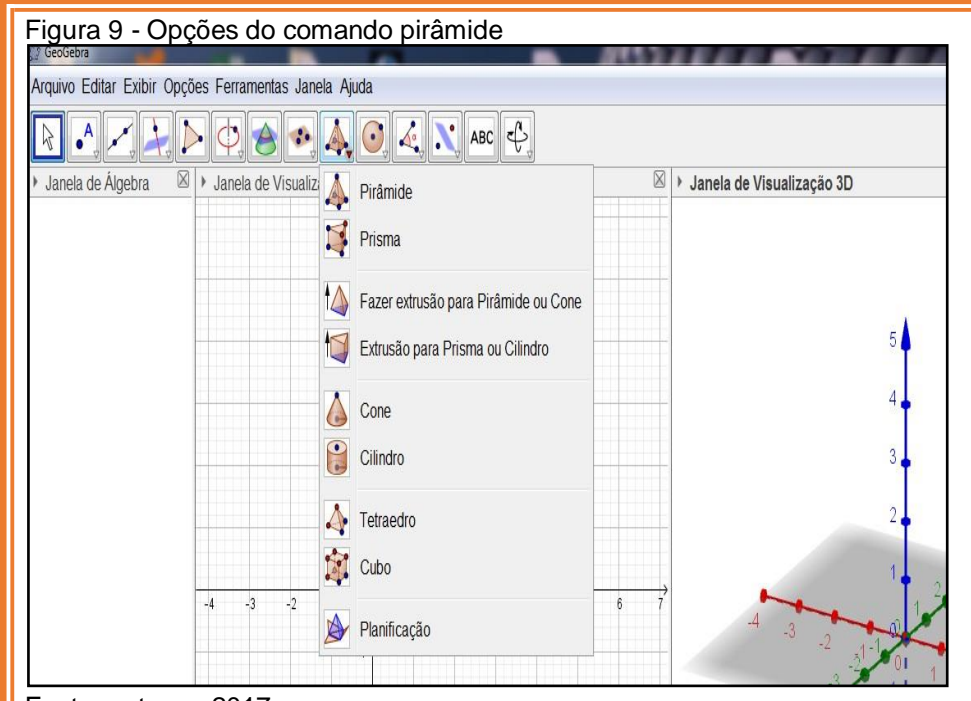

Outro recurso que é importante para o estudo da matemática é o fato do aluno poder acompanhar simultaneamente, na janela algébrica, as coordenadas de cada ponto, o comprimento da cada aresta, o número de faces e nas janelas de visualização a construção do objeto em estudo, como mostra a Figura 10 sobre a construção de um cubo:

<span id="page-11-1"></span>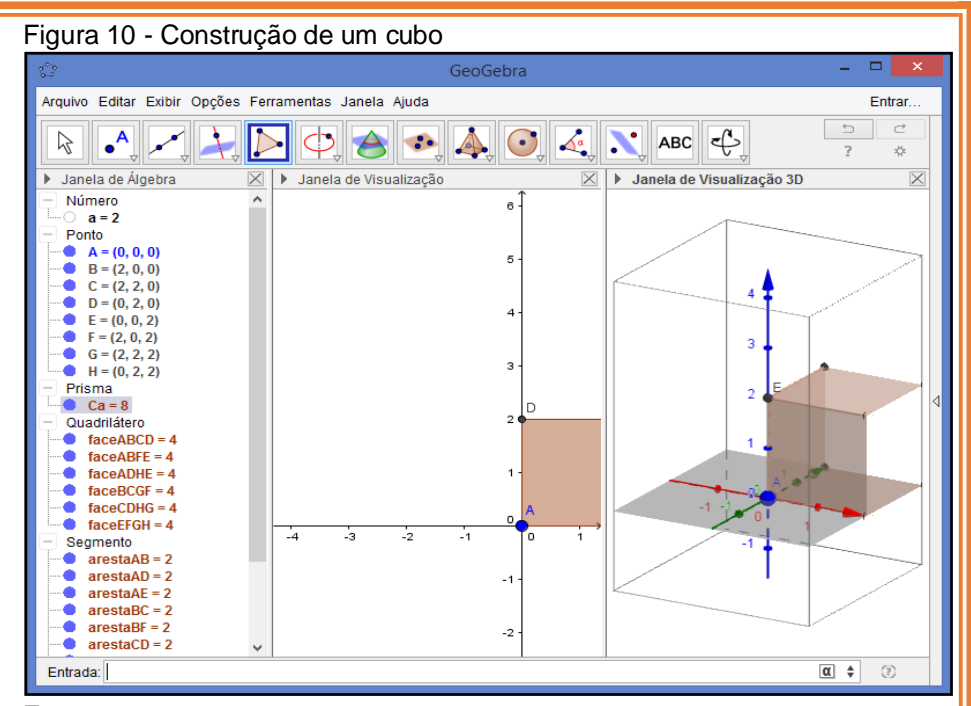

Fonte: autores, 2017.

Ao construir um poliedro, além da opção do valor de área, também é possível obter o valor do volume desse sólido geométrico, como mostram as Figuras 11 e 12:

<span id="page-12-0"></span>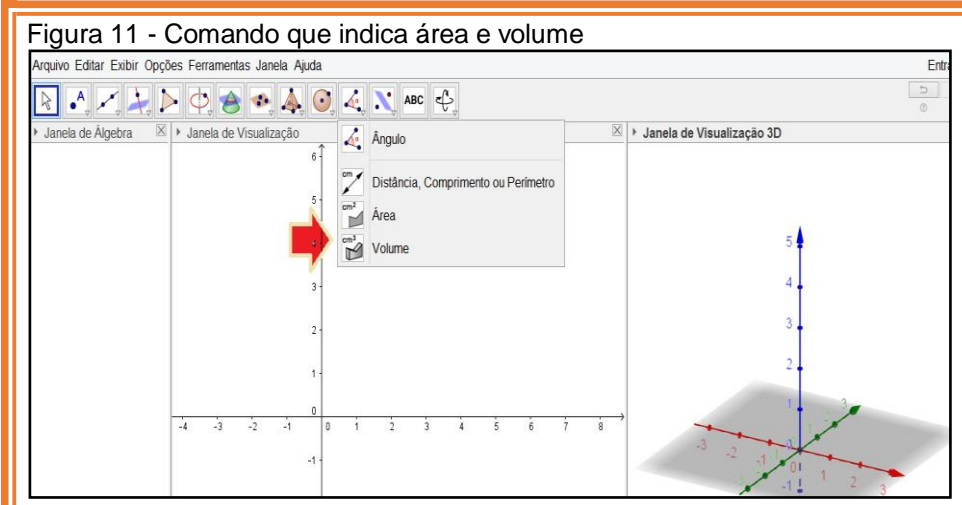

Fonte: autores, 2017.

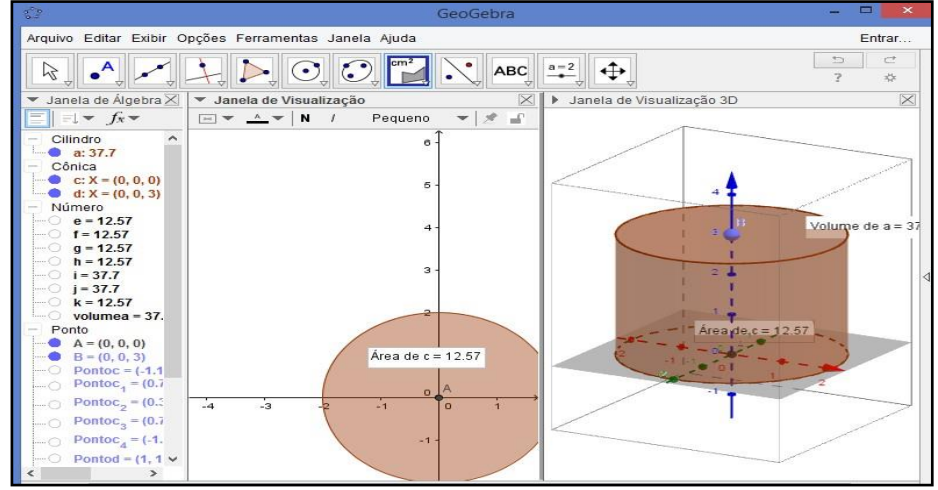

#### <span id="page-12-1"></span>Figura 12 - Sólido geométrico indicando valor da área e volume

Fonte: autores, 2017.

Após feita as construções desejadas, é possível ainda selecionar a opção *girar* ou *mover*, para uma melhor visualização e verificar as propriedades do objeto construído, como mostra na Figura 13:

<span id="page-12-2"></span>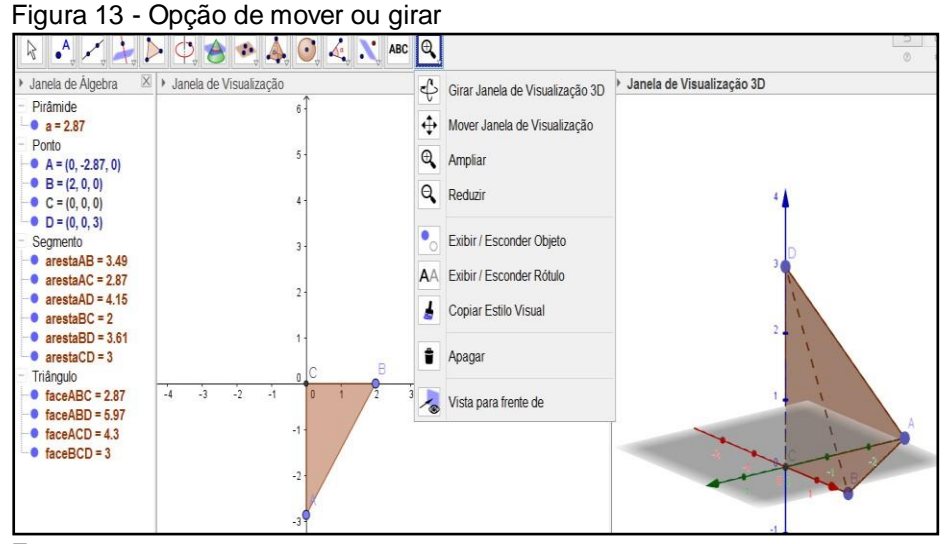

Fonte: autores, 2017.

Esses são alguns dos muitos recursos e opções que o software GeoGebra disponibiliza. Os botões mostrados nesse roteiro foram selecionados e direcionados para a proposta apresentada aqui, porém há várias outras opções de comandos

que podem ser exploradas, dependendo da intencionalidade e dos objetivos almejados pelo professor.

A seguir apresenta-se o passo a passo da construção de alguns sólidos geométricos que foram utilizados nessa proposta didática. Considera-se importante fazer uma familiarização entre os alunos e os comandos do software antes de apresentar-lhes as atividades, pois assim poderão sentir-se mais seguros no momento de interagir com o GeoGebra e desenvolver as atividades propostas na sequência didática.

### <span id="page-13-1"></span>**2.1 Construção do cilindro**

Na barra de ferramentas, ao clicar no ícone *pirâmide*, irão aparecer algumas opções (pirâmide, prisma, fazer exaustão para pirâmide ou cone, exaustão para prisma ou cilindro, cone, cilindro, tetraedro regular, cubo, planificação). Ative a opção *cilindro*, conforme a Figura 14, clicando no comando.

<span id="page-13-0"></span>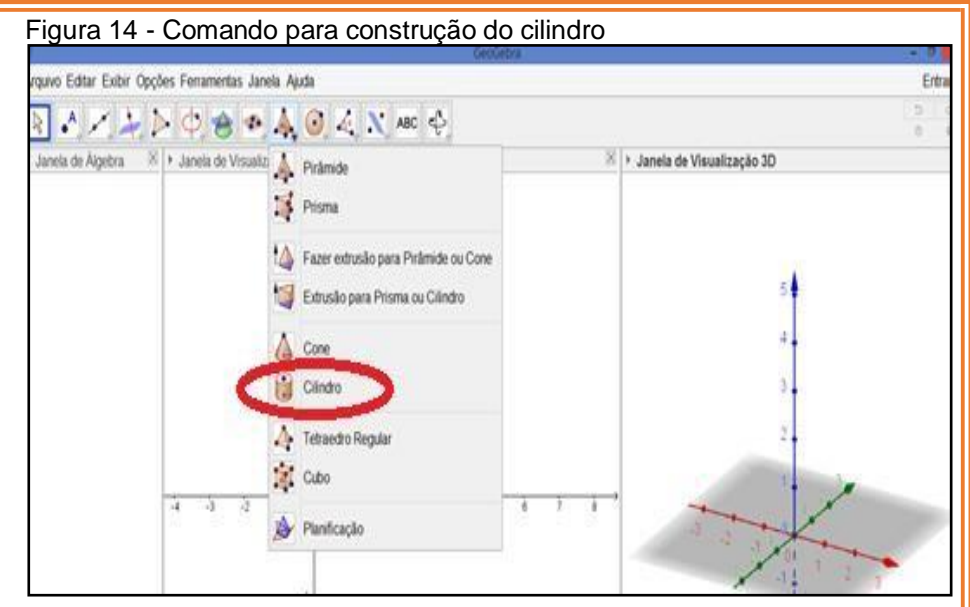

Fonte: autores, 2017.

Agora na janela de visualização 3D marque dois pontos  $A=(0,0,0)$  e B= $(0,0,3)$  ao clicar com o mouse em cima dos pontos na janela 3D, irá surgir uma janela solicitando a medida do raio da base desse cilindro. Digite a medida desejada. Para a construção desse cilindro foi usado raio = 2 u. m. (unidade de medida), tecle *Enter* ou clique na opção *OK* e, com isso, a construção do cilindro será concluída, conforme Figura 15.

<span id="page-14-0"></span>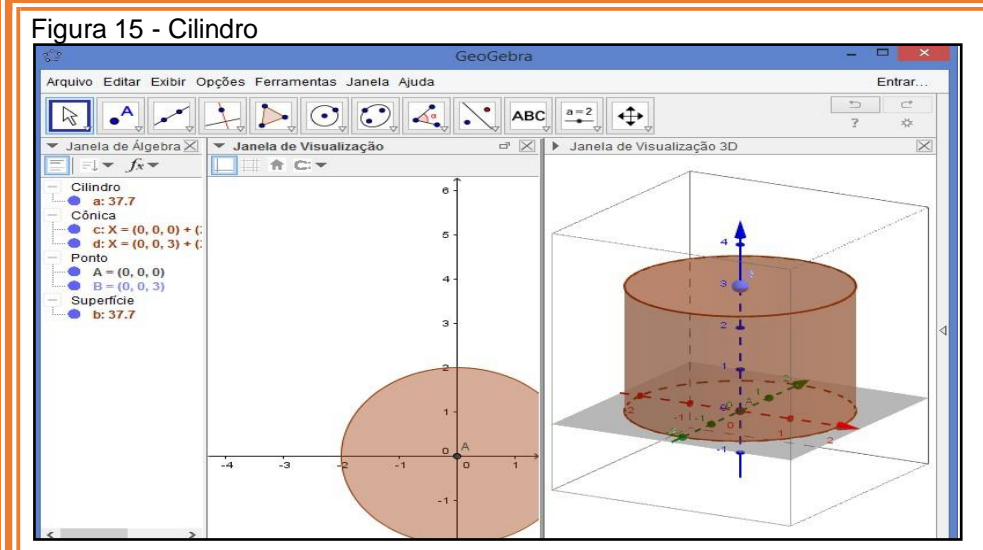

Outro sólido geométrico utilizado na proposta foi o paralelepípedo. A seguir apresenta-se um passo a passo da construção, que facilitará aos alunos no momento que estiverem construindo o sólido.

### <span id="page-14-2"></span>**2.2 Construção do paralelepípedo**

Na janela de visualização 3D, clicar na opção *ocultar eixos*, em seguida clicar na janela de visualização 2, selecionar a ferramenta *controle deslizante*, completar em *nome:* comprimento, *intervalo mínimo* 0, *máximo* 10, *incremento* 1 e clicar em *ok.* Repetir o procedimento do *controle deslizante*  nomeando largura e altura com os mesmos valores. Na barra de entrada determinar os vértices: A=(0,0,0), B=(comprimento,0,0), C= (comprimento, largura, 0), D=(0, largura,0), nesse momento já é possível visualizar nas janelas a formação do prisma. Conforme a Figura 16.

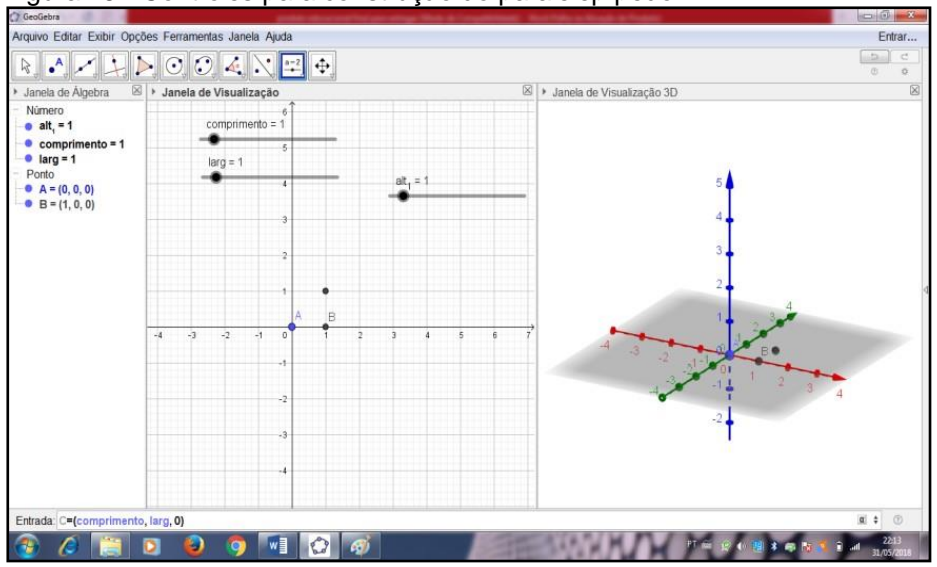

<span id="page-14-1"></span>Figura 16 - Controles para construção do paralelepípedo

Fonte: autores, 2017.

O próximo passo é ajustar, arrastar com o mouse os *controles deslizantes* para as medidas que se quer o prisma, este será de: comprimento 3, largura 6 e altura 2. Para finalizar na barra *entrada:* poli [A, B, C, D] clicar *enter*.

Em seguida selecionar a ferramenta extrusão, opção *extrusão para prisma ou cilindro*, conforme Figura 17.

<span id="page-15-0"></span>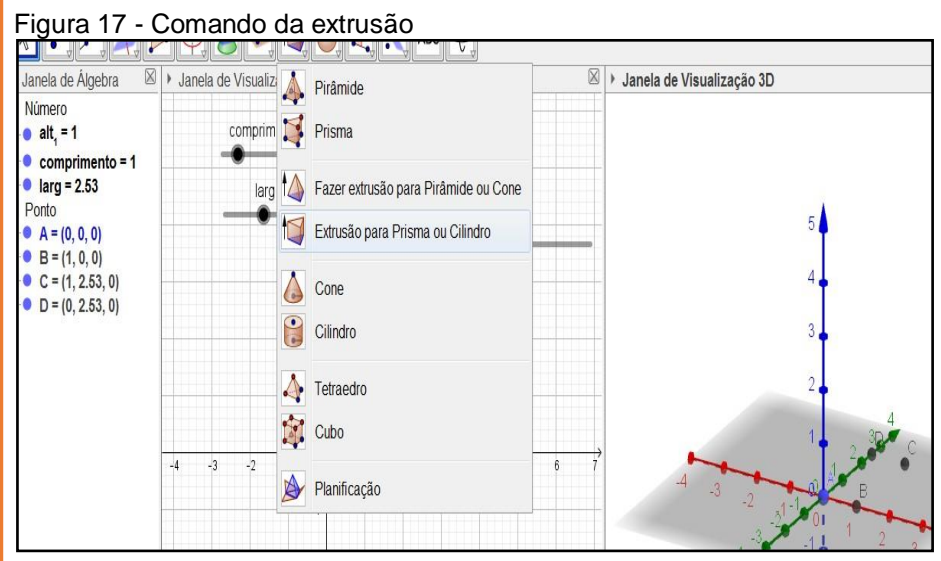

Fonte: autores, 2017.

Então, clicar em cima da figura na janela 3D, aparecerá uma nova janela para determinar a altura, escrever *altura* e está

formado o bloco, que pode ser ajustado novamente para as medidas desejadas, como mostra a Figura 18.

#### <span id="page-15-1"></span>Figura 18 - Construção do paralelepípedo

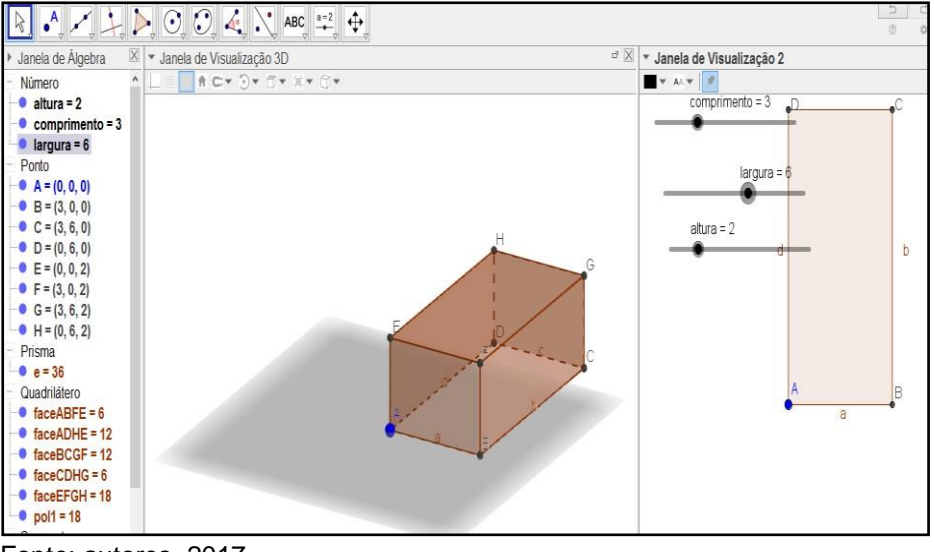

Fonte: autores, 2017.

Essas são as figuras mais utilizadas para o desenvolvimento desse roteiro das atividades, mas há outras construções e explorações que podem ser feitas de acordo com a necessidade do professor.

## <span id="page-16-0"></span>**3 PROPOSTA DIDÁTICA**

A seguir está descrito um exemplo de roteiro de atividades sugeridas para trabalhar essa abordagem da geometria a partir do software GeoGebra. Essas atividades podem ser adaptadas a diferentes realidades. Em cada aula da proposta didática estão destacados os objetivos para aquele momento, o material necessário para execução da aula, a duração aproximada e o sequenciamento das atividades desenvolvidas.

#### <span id="page-16-1"></span>**3.1 Aula 1 - Apresentação da Proposta**

**Objetivos**: Apresentar a proposta didática aos alunos, inteirando-os de como deverão proceder nas etapas seguintes do trabalho.

Organizar os grupos de trabalho.

**Material necessário:** quadro negro egiz.

**Duração:** 45 minutos

## **Orientações para o professor sobre o desenvolvimento da atividade**

Nesta primeira atividade propõe-se apenas uma conversa inicial e explicativa onde o professor expõe aos alunos como acontece a proposta. A proposta é bastante simples e exige dos alunos interatividade, cooperação e desenvolvimento do raciocínio. Após receber uma situação-problema os alunos devem refletir sobre possíveis formas de resolvê-la. Na busca por essa resolução é necessário aplicar alguns conhecimentos matemáticos, principalmente sobre geometria e a construção de sólidos geométricos. Além de resolver o problema, o professor sugere ainda que a representação da figura geométrica referente ao problema explorado, seja construída no software GeoGebra.

Para esse desenvolvimento, sugere-se que os alunos interajam em grupos de três ou quatro componentes, para facilitar o trabalho. A organização dos grupos pode ser feita nessa primeira aula.

Nesta atividade, considera-se como ponto forte a exploração de situações cotidianas, como medidas de lugares ou objetos dos quais os alunos estão vendo e que estão situados num contexto, fazem parte da escola, e se assemelham a lugares que alguns alunos tem em suas casas ou demais locais de convívio. Conforme aponta Weiss (1998), para a aprendizagem matemática, é importante que se trabalhe com situações concretas, partindo da manipulação de dados concretos, para que assim o aluno se torne capaz de estabelecer relações e desenvolver o pensamento lógico.

#### <span id="page-17-0"></span>**3.2 Aula 2 - Problema 1: A quadra de futebol**

**Objetivos:** Apresentar e desenvolver uma situaçãoproblema contextualizada com a quadra de esportes da escola;

\_ \_ \_

Promover um questionamento sobre possíveis soluções apresentadas pelos alunos;

Aplicar conteúdos de geometria plana para resolver a situação problema proposta.

**Material:** lápis, caderno, calculadora, fita métrica e software GeoGebra.

**Duração:** 90 minutos.

## **Orientações para o professor sobre o desenvolvimento da atividade**

Na sala de aula, o professor apresenta a seguinte situação aos alunos:

*A quadra de futebol da escola passará por uma reforma, sendo que o tablado será revestido e as marcações pintadas novamente. Pensando nisso, quanto de material será necessário?*

A partir desse problema, o professor pode levantar alguns questionamentos:

*1) Quanto de superfície de área tem a quadra de futebol?*

*2) O formato da quadra associa-se a alguma forma geométrica? Qual?*

*3) Qual modelo matemático está associado à superfície de área da quadra de futebol?*

*4) Qual o melhor material para se revestir umtablado? 5) Qual o custo desse revestimento?*

16

Espera-se primeiramente que os alunos associem que é necessário saber qual a área da quadra de futebol. Para calcular esse valor é preciso conhecer as medidas de comprimento e largura desse espaço. Nesse momento o professor conduz os alunos ao ginásio de esportes e cada grupo com material de anotações e uma fita métrica, mede e calcula a superfície de área da quadra de futebol. Também é possível, interdisciplinar o problema com a disciplina de Educação Física, investigando qual seria o melhor revestimento para a quadra, qual as vantagens e desvantagens, juntamente com o valor de custo do revestimento.

Após esse debate, os alunos devem representar o desenho da quadra de futebol, utilizando os recursos do software GeoGebra. Para essa construção utilizam-se os recursos mais simples da barra de ferramentas, já vistos lá no início da proposta didática.

Problema: Como podemos representar a superfície da área da quadra de futebol no software GeoGebra?

Para ilustrar essa situação-problema, pode-se fazer a seguinte representação conforme a Figura 19:

<span id="page-18-0"></span>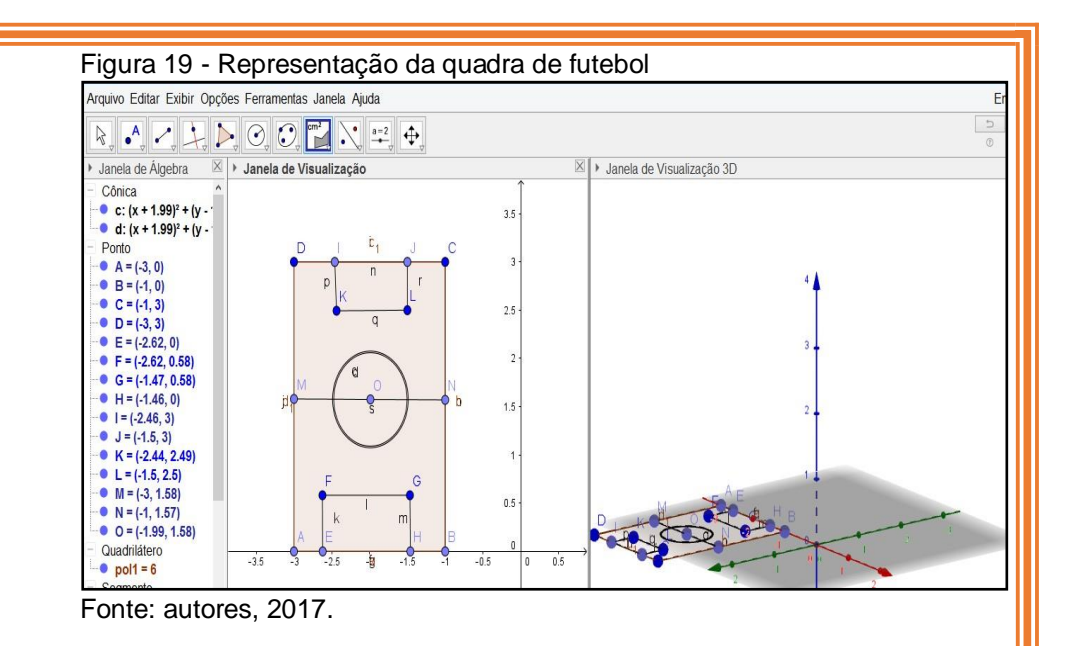

Nessa representação, utilizam-se basicamente os comandos de *pontos* e *reta* encontrados na barra de ferramentas, como mostra a Figura 20:

<span id="page-19-0"></span>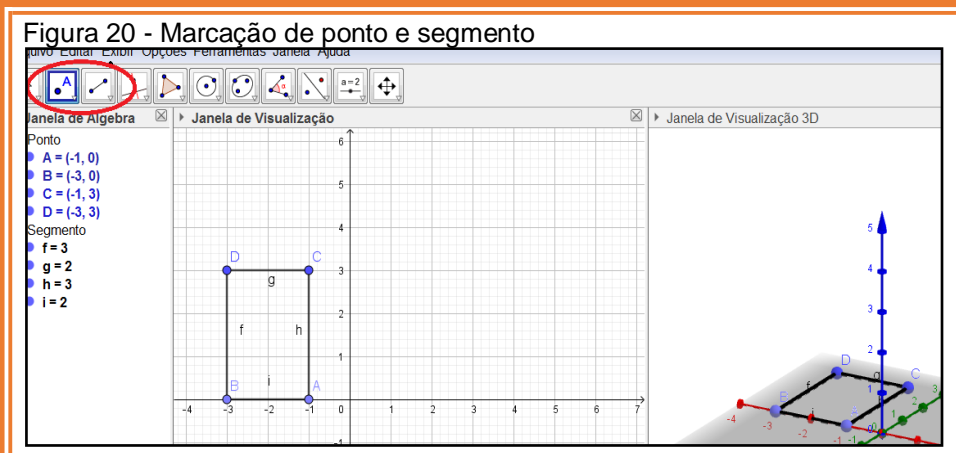

Em seguida, marca-se o ponto médio das laterais e o meio de campo, como mostra a Figura 21:

<span id="page-19-1"></span>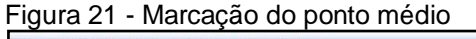

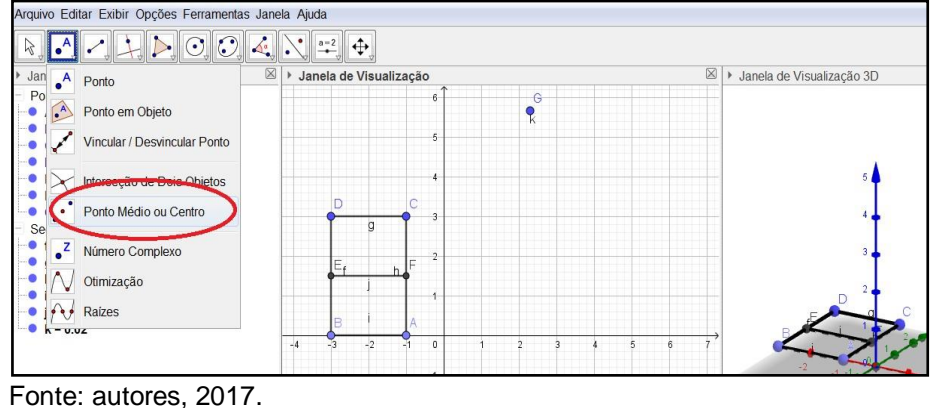

Utilizando o comando*, círculo dado um ponto e o raio*, dá

para fazer a marcação do meio de campo, conforme a Figura 22:

#### <span id="page-19-2"></span>Figura 22 - Marcação de círculo

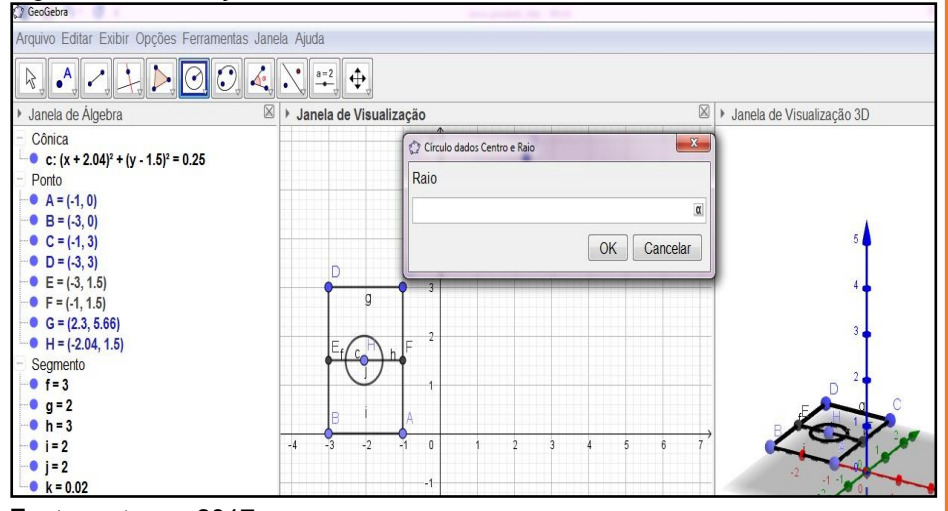

Fonte: autores, 2017.

Para finalizar o desenho, ainda com as opções de ponto e segmento faz-se as marcações das pequenas e grandes área, selecionando a opção polígono e clicando em cima dos pontos iniciais A, B, D, C, tem-se a demarcação a região desse polígono, como mostra a Figura 23:

<span id="page-20-0"></span>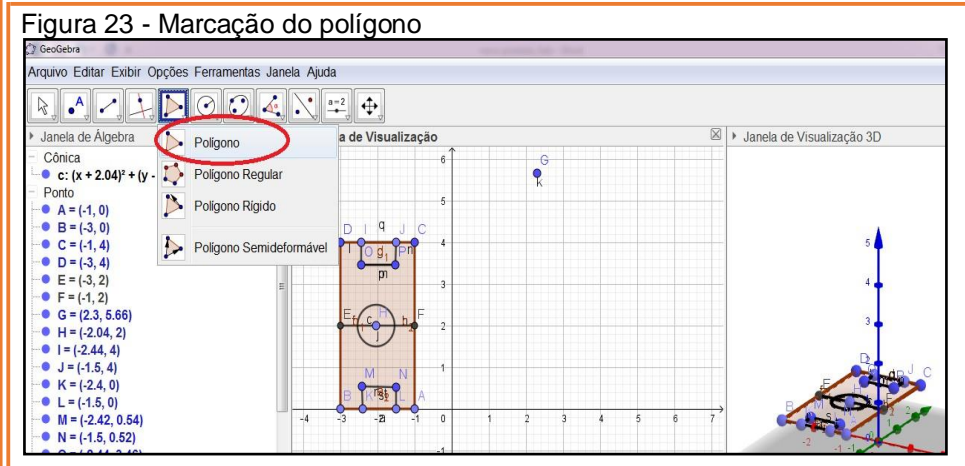

### <span id="page-20-1"></span>**3.3 Aula 3 - Novos problemas**

**Objetivos**: Estimular nos alunos a criatividade para construir uma situação-problema, abrangendo figuras geométricas associadas há regiões e espaços da escola, ou outras regiões;

Promover o trabalho e o debate em grupo a fim de socializar novas ideias;

Aplicar conhecimentos matemáticos, relacionados a geometria plana e espacial;

Representar construções geométricas explorando as principais ferramentas e recursos do software GeoGebra.

**Material**: lápis, caderno e fita métrica, computador, software GeoGebra.

**Duração**: 90 minutos

Orientações para o professor sobre o desenvolvimento da atividade

A partir desse momento, o professor sugere aos alunos que inventem ou procurem situações-problema, relacionadas a espaços da escola, ou da casa onde moram, mas na condição que esses problemas estejam relacionados às formas geométricas, onde se possa explorar superfícies de área ou volume, e construção de sólidos geométricos.

Os alunos poderão utilizar-se de diversos materiais, inclusive pesquisas na internet, desde que busque formular um problema, encontrar uma possível solução, e façam uma representação desse espaço no software GeoGebra.

Para motivá-los o professor poderá conduzi-los à uma visita por alguns espaços existentes disponíveis na escola, como por exemplo, o pátio da escola, quadra de esportes, parque de recreação, ou tantos outros espaços físicos que a escola

disponibiliza, propícios ao estudo de geometria. É importante que essas situações-problema, estejam vinculadas às situações próximas da realidade dos alunos, para que busquem dessa forma enxergar a matemática contida em situações concretas.

Será destinado duas aulas para que os alunos trabalhem nos grupos e desenvolvam a proposta. Sugere-se que esses encontros sejam no laboratório de informática, no horário das aulas de matemática para que o professor possa orientá-los no trabalho.

Considera-se importante nessa fase o debate em grupo, a capacidade de organização e liderança que um trabalho dessa natureza pode propiciar, mas será fundamental que o professor acompanhe e oriente tanto na elaboração do problema como na construção do modelo no software GeoGebra.

<span id="page-21-0"></span>É de responsabilidade de cada grupo registrar os passos do trabalho, o comprometimento e participação dos integrantes e a assiduidade. Esse relatório será entregue para o professor no dia da apresentação como forma de realizar uma avaliação das atividades.

#### **3.4 Aula 4 - Desenvolvimento**

**Objetivo:** Promover o trabalho em grupo na busca por resoluções de problemas.

**Material**: lápis, caderno e fita métrica, computador, software GeoGebra.

**Duração**: 90 minutos

# **Orientações para o professor sobre o desenvolvimento da atividade**

Nessa etapa o professor trabalhará individualmente com cada grupo, a fim de orientá-los na escolha dos problemas e implicações que cada situação poderá provocar, na contextualização das mesmas, na viabilidade de solução e outros aspectos que poderão surgir promovendo sempre o debate e a reflexão que um trabalho com situações problema provocam.

A seguir sugere-se algumas situações-problema elaboradas pelos alunos que podem ser propostas para o trabalho:

<span id="page-22-0"></span>*Problema 1: Os alunos decidiram instalar tubos de concreto pelo pátio da escola para servir de depósito de lixo. Os tubos são no formato cilíndrico e tem 0,38 metros de diâmetro e 0,55 metros de altura. Qual o valor do volume desses tubos cilíndricos?*

*Problema 2: Pretende-se reformar o telhado da garagem da escola. Este telhado é em forma de meia água e tem 16 metros de comprimento e 8 metros de largura. Qual a superfície desse telhado?*

*Problema 3: A escola dispõe de uma estufa destinada ao cultivo de mudas de hortaliças. Como fazer a representação dessa estufa e calcular a superfície de área destinada a ela?*

*Problema 4: Considerando o espaço da sala de aula, com medidas de largura, altura e comprimento, de quantos BTUs deve ser um aparelho de ar condicionado para ser instalado nesse espaço da sala de aula?*

#### **3.5 Aula 5 - Desenvolvimento**

**Objetivo**: Promover o trabalho em grupo na busca por resoluções de situações- problema.

**Material**: lápis, caderno e fita métrica, computador, software GeoGebra.

**Duração**: 90 minutos

# **Orientações para o professor sobre o desenvolvimento da atividade**

Continuação do trabalho desenvolvido na última aula, com orientação do professor nos grupos de trabalho dos alunos.

Esse momento é destinado aos alunos representar a solução proposta para o problema, na tela do software.

Todas as soluções propostas envolvem a construção de uma forma geométrica, as mais evidenciadas são o paralelepípedo e o cilindro. Por meio dessas construções é possível explorar as medidas de comprimento, largura e altura, também o diâmetro e raio, as superfícies de áreas, tanto das

<span id="page-23-3"></span>bases como a área lateral, e superfície de volume desses sólidos.

A seguir, nas Figuras 24, 25, 26 e 27, apresentam-se algumas construções de sólidos geométricos feitas com os recursos do GeoGebra.

<span id="page-23-0"></span>Figura 24 - Representação do cilindro

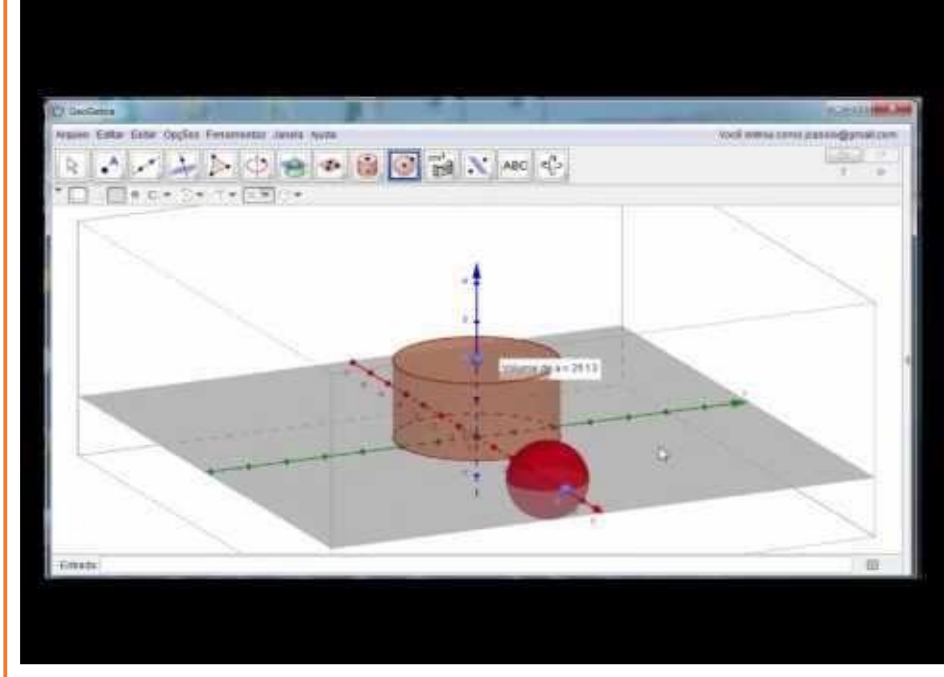

Fonte: autores, 2017.

<span id="page-23-1"></span>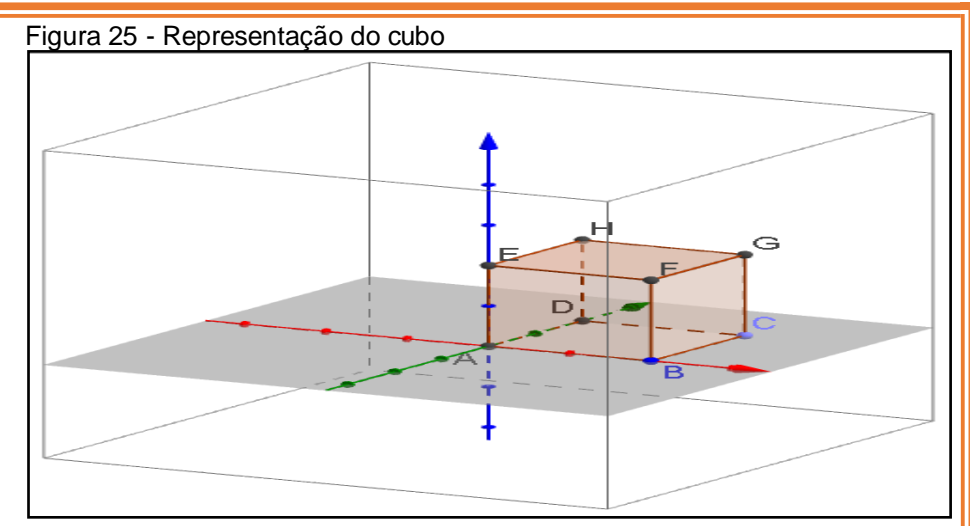

Fonte: autores, 2017.

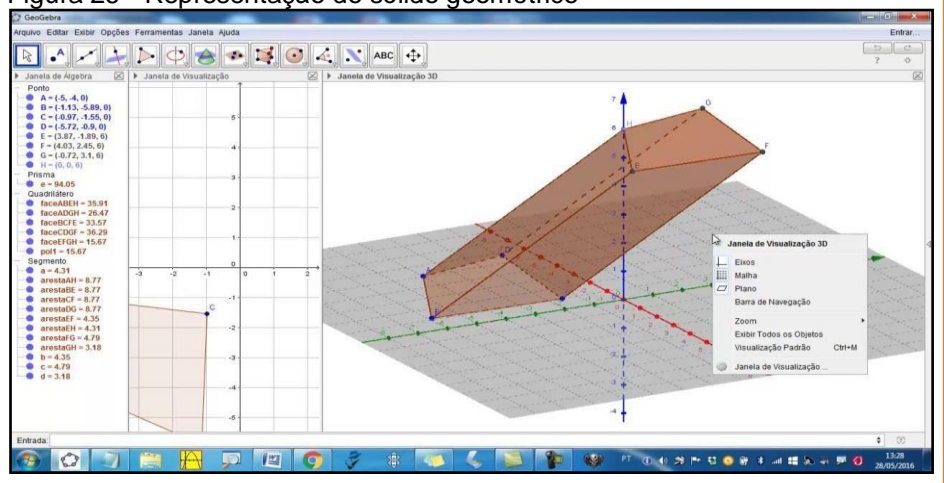

#### <span id="page-23-2"></span>Figura 26 - Representação do sólido geométrico

Fonte: autores, 2017.

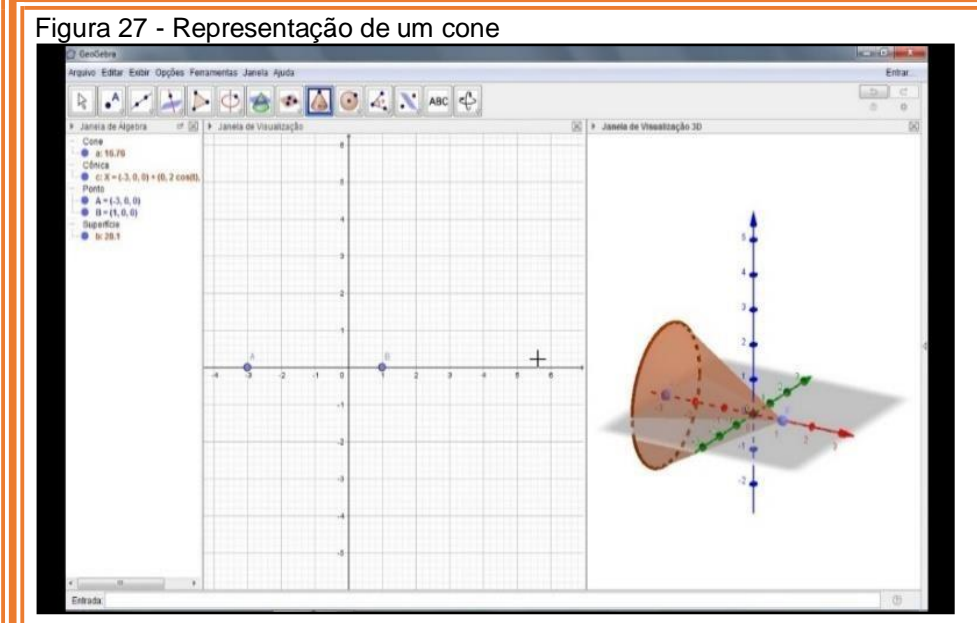

### <span id="page-24-0"></span>**3.6 Aula 6 - Apresentações dos trabalhos**

**Objetivo**: socializar os trabalhos desenvolvidos pelos grupos, explorando com toda a classe, os temas estudados, os conteúdos matemáticos envolvidos, as representações construídas no software Geogebra.

**Material:** computador e data show **Duração**: 90 minutos

### **Orientações para o professor sobre o desenvolvimento da atividade**

Nesse momento cada grupo terá a oportunidade de expor seu trabalho desenvolvido nessa proposta, expondo a situaçãoproblema, explicando como buscou uma solução para a mesma, e como fez a representação a partir dos recursos disponibilizados pelo software GeoGebra e também dar oportunidade aos grupos de apresentarem as peculiaridades encontradas para a sua solução.

Novamente cabe ao professor mediar a discussão, interferindo quando necessário a fim de destacar a aplicação dos conhecimentos matemáticos para encontrar possíveis e viáveis soluções para cada situação-problema, bem como destacar as funcionalidades e recursos oferecidos pelo software GeoGebra como a visualização, movimentação, rotação, entre outros comandos utilizados para a exploração das figuras geométricas.

# <span id="page-25-0"></span>**4 SUGESTÕES PARA INTERDISCIPLINARIDADE DA PROPOSTA DIDÁTICA**

Essa proposta didática permite o envolvimento de outros conteúdos matemáticos como, por exemplo, a matemática financeira, na abordagem dos materiais necessários para as construções apontadas aqui, como a reforma da quadra de futebol. Também permite a interdisciplinaridade com outras disciplinas como, Educação Física, no estudo das regras do futebol de salão, ou de Geografia, no conteúdo de escalas, para transformar as medidas reais da quadra de futebol, em menores para a construção no software GeoGebra.

Esse material contém apenas alguns exemplos de situações-problemas que podem ser criadas pelos alunos. Nada impede que outras situações-problemas sejam elaboradas ou ajustadas de acordo com a realidade e necessidade de cada professor ou escola, bem como a organização dos grupos quanto ao número de alunos, ou material e tempo necessário e para cada atividade.

Espera-se que esse roteiro sirva de motivação para professores e consequentemente também para alunos,

despertarem a atenção pelo estudo de matemática, visualizando seus conceitos em contextos reais e aproximando cada vez mais o uso de novas tecnologias na sala de aula.

## <span id="page-26-0"></span>**REFERÊNCIAS**

DANTE, Luiz Roberto. *Matemática Contexto e Aplicações*. Volume Único. São Paulo: Ática, 2012.

GEOGEBRA, *Instituto.* Pontifícia Universidade Católica de São Paulo, São Paulo. Disponível em: [<www.pucsp.br/geogebrasp>](http://www.pucsp.br/geogebrasp). Acesso em: 10 ago. 2016.

MARTINS, Fabio Leonardo *Conexões com a Matemática*. Volumes 2 e 3. São Paulo: Moderna, 2013.

WEISS, Alba Maria Lemme; CRUZ, Mara Lúcia R. M. Da. *A informática e os problemas escolares de aprendizagem.* Rio de Janeiro: PD&A, 1998.